## パルモケアシステム iSS-120 -1 かんたん設置ガイド iSEED

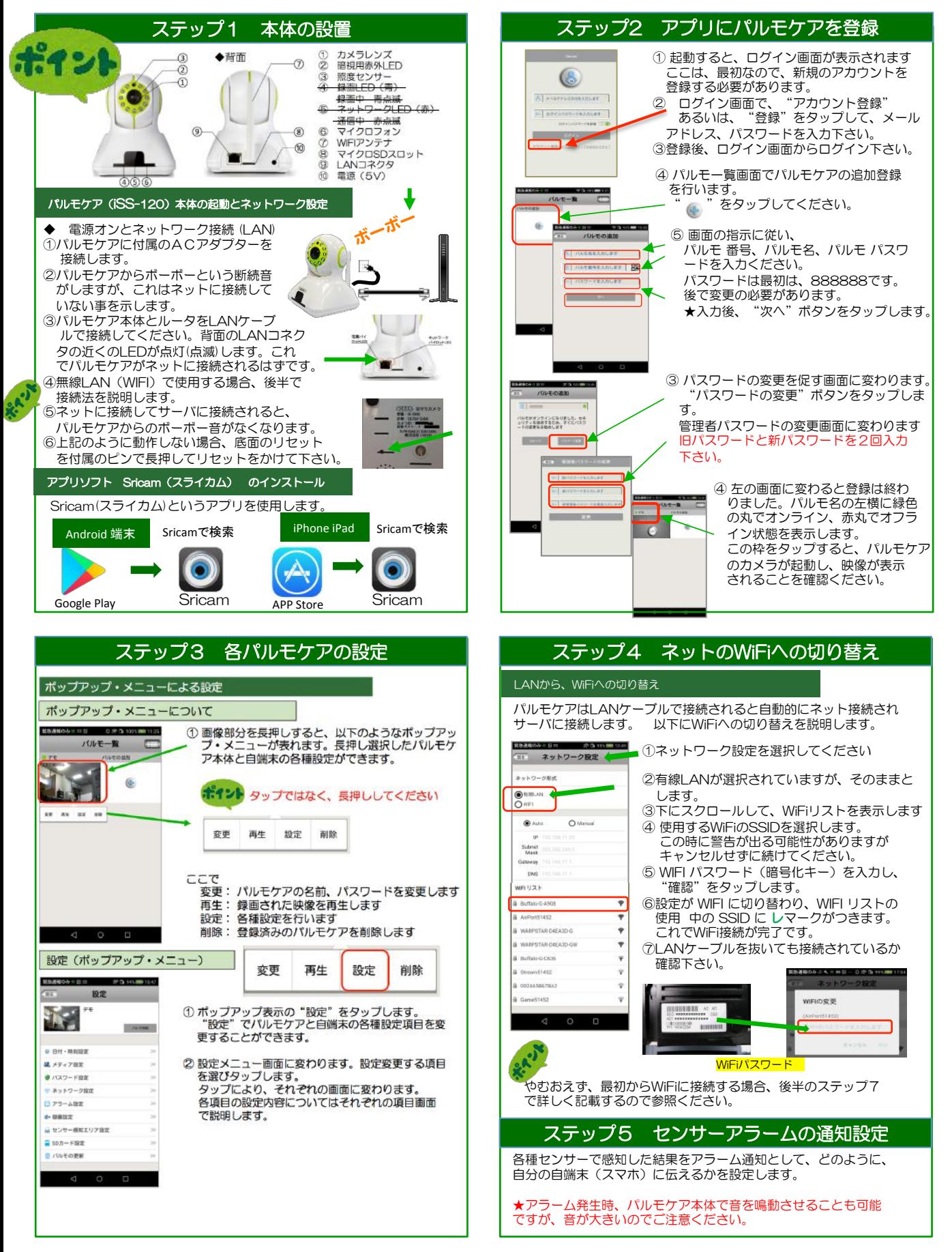

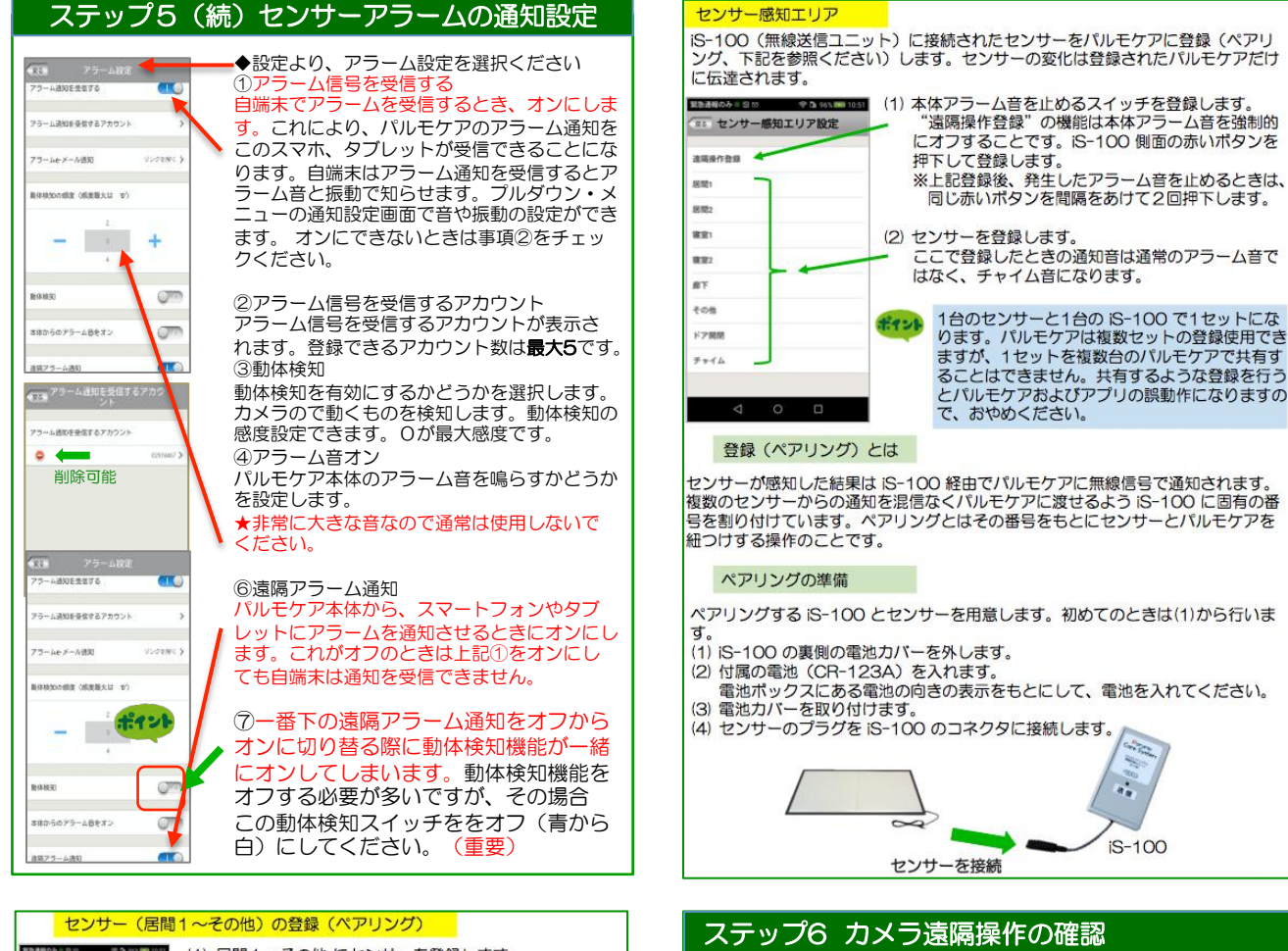

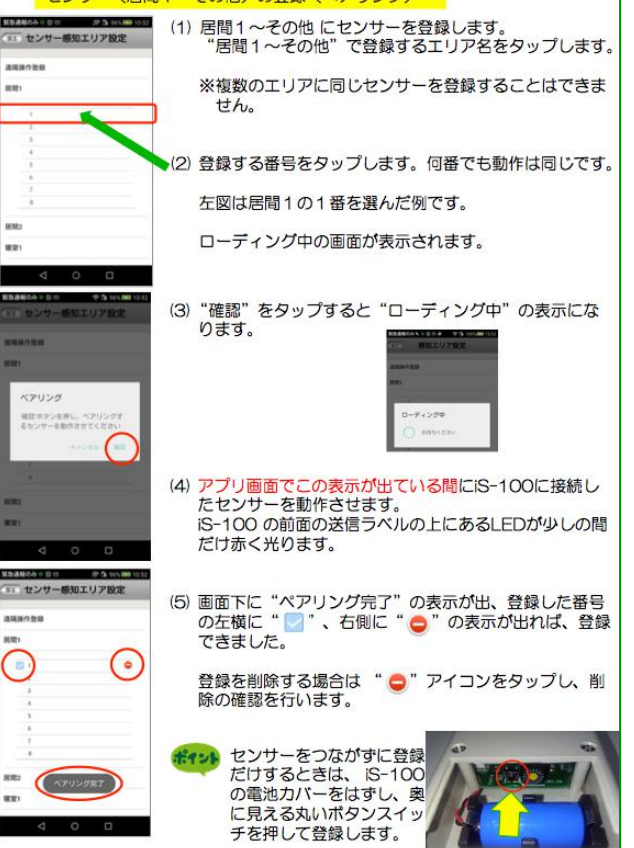

## 見守りモードでパルモケアのカメラ映像を見ます。 1888 ① 登録や設定が完了し、利用したいカメラがインター パルモー覧 ネットに正しく接続されると、左のような"パルモ 一覧"画面が表示されます。 パルモケアの接続状態はパルモ名の左横に表示され ます。 、緑色丸で"オンライン"<br>・赤色丸で"オフライン"<br>・黄色丸で"通信状態確認中" 2 画像部分をタップします。 カメラは見守りモードとなり、映像画面が映ります。 一時的にインターネットの回線状況により、  $+9.1$ オフラインになることもあります。 オフライン"表示でも画面の中央を上下に なぞる操作をしてください。これにより、表 示が更新されます。 操作説明 (映像画面) 下図の各番号(1)~(6) のアイコンをタップして操作します 画面を上下左右に指  $13:36:25$ 省電力 **B**<sub>A</sub> を滑らすか、画面の 設定など 方向マークをタップ<br>すると、カメラは上 W で省エネ **SEED** にせず、 下左右に動きます。  $\mathbb{R}^n$ (5) をタップすると終  $\mathbf{u}$ ーマンス 了します。 に設定する マイク:押し  $\overline{\text{SD}}$  $40$  $\mathbf{v}$ மி ۰ ながら口を 通知を マイクに近 スピーカ 上下 設定 戻る: 受ける・ 反転 づけて話し 切断し戻ります ーン<br>- 受けない<br>- 設定 ます

設定 

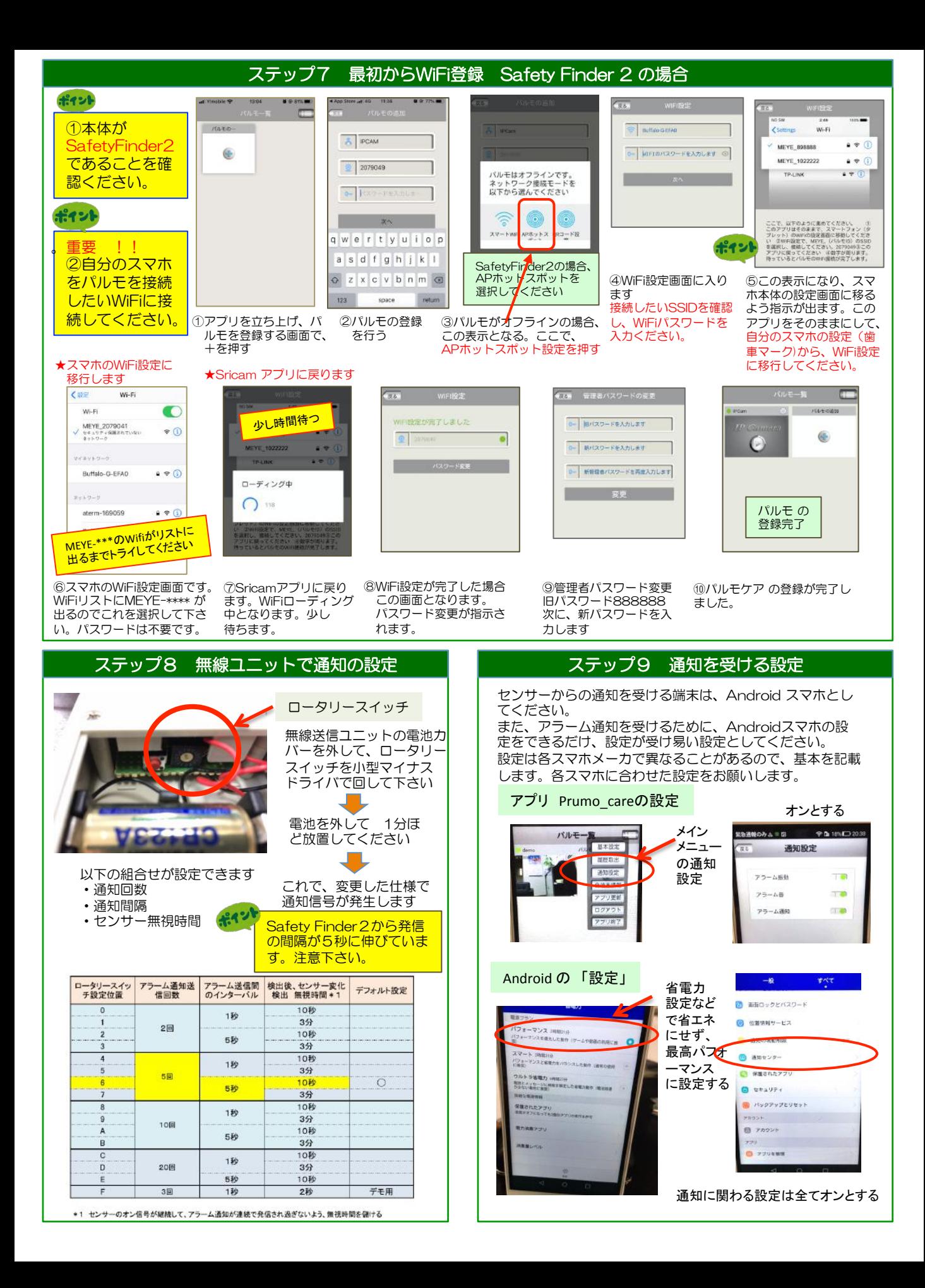